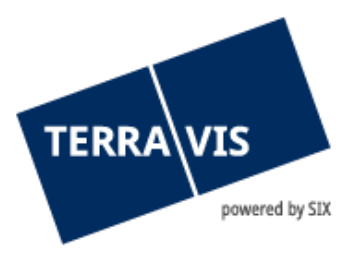

# **Sistema Terravis**

# **Istruzioni d'uso per il login**

in vigore dal 11.12.2024

# **Indice delle modifiche**

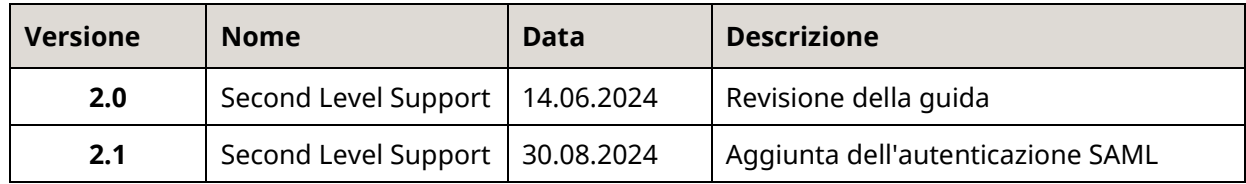

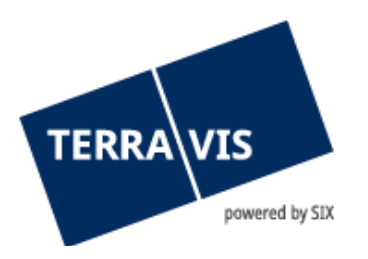

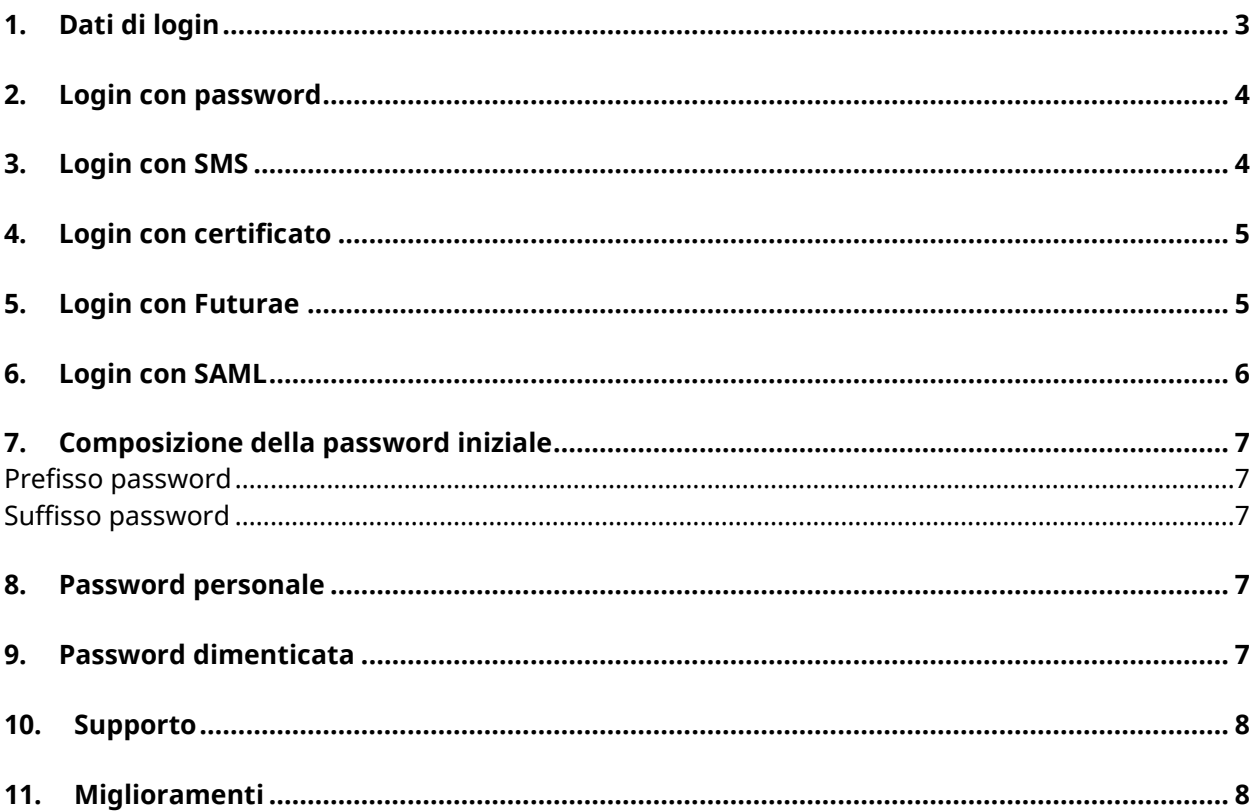

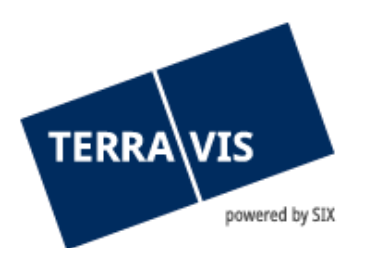

# <span id="page-2-0"></span>**1. Dati di login**

Per accedere a Terravis gli utenti devono autenticarsi.

Sono disponibili le varianti per il login «password», «password con SMS» o «certificato». Per il login con «password» e «password con SMS» sono necessari tre elementi:

- Numero di partecipante (ad esempio 1234)
- ID utente (ad esempio txder)
- Password (ad esempio Ciao123++)

Il numero di partecipante e l'ID utente le vengono comunicati dall'amministratore di Terravis.

Per il login con certificato accettiamo certificati di QuoVadis.

**N.B.:** I link per i vari metodi di autenticazione sono disponibili qui: [https://www.six](https://www.six-group.com/it/site/terravis/usage/logins.html)[group.com/it/site/terravis/usage/logins.html](https://www.six-group.com/it/site/terravis/usage/logins.html)

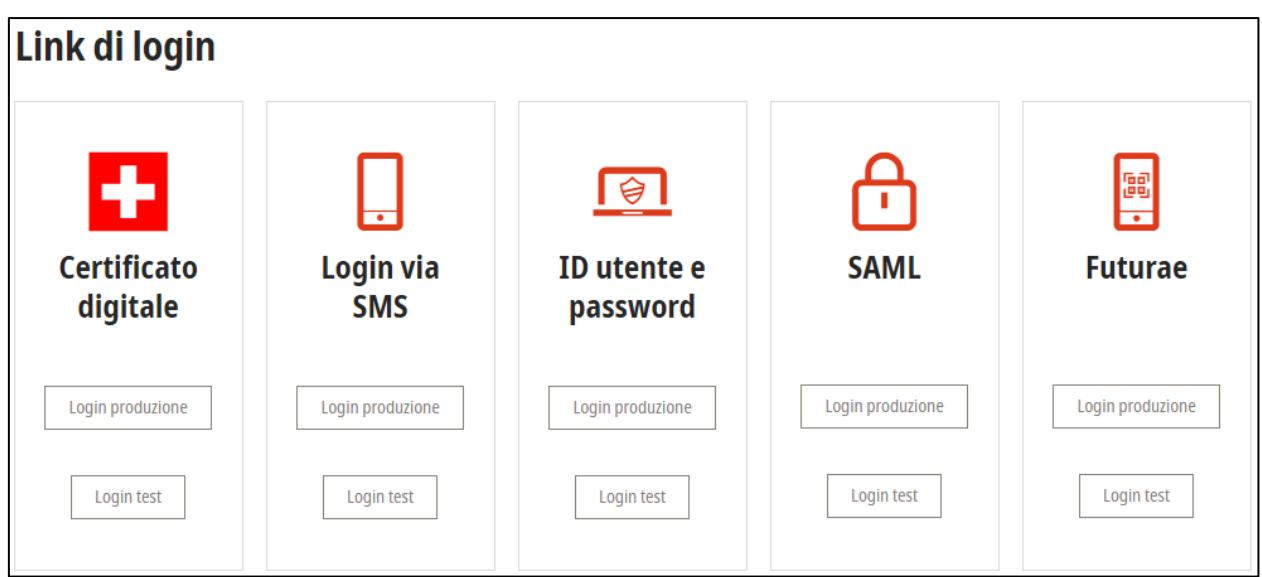

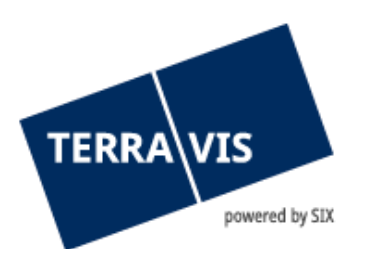

# <span id="page-3-0"></span>**2. Login con password**

Link al login per l'ambiente di produzione: <https://secure.terravis.ch/terravis> Link al login per l'ambiente di test: <https://test.np.terravis.ch/terravis>

#### **Esegua il login come segue:**

- 1. Inserimento del numero di partecipante e dell'ID utente separati da un trattino
- 2. Inserimento della password
- 3. Fare clic su «continua»

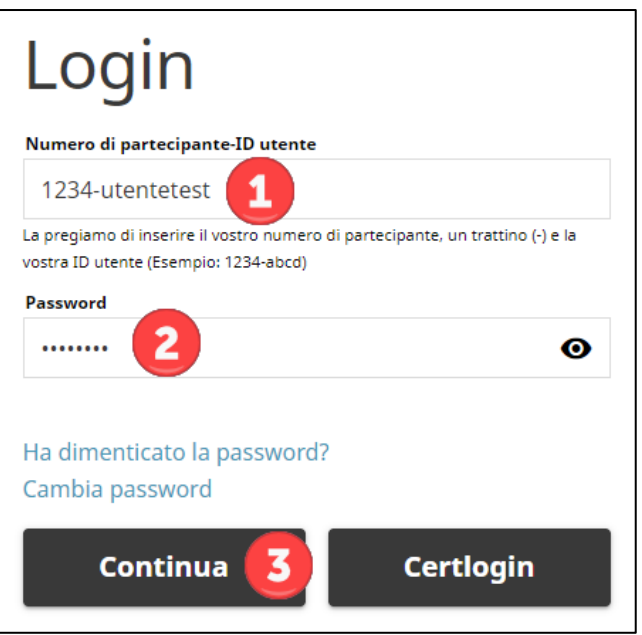

Attenzione: questo metodo di login consente solo un accesso limitato alla funzione Interrogazione di Terravis a causa del basso livello di autenticazione.

# <span id="page-3-1"></span>**3. Login con SMS**

Link al login per l'ambiente di produzione: [https://secure.terravis.ch/terravis\\_sms](https://secure.terravis.ch/terravis_sms) Link al login per l'ambiente di test: [https://test.np.terravis.ch/terravis\\_sms](https://test.np.terravis.ch/terravis_sms)

#### **Esegua il login come segue:**

- 1. Inserimento del numero di partecipante e dell'ID utente separati da un trattino
- 2. Inserimento della password
- 3. Fare clic su «continua»
- 4. Inserimento del codice di autenticazione SMS

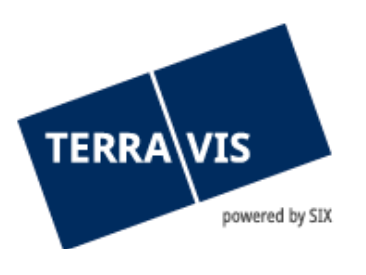

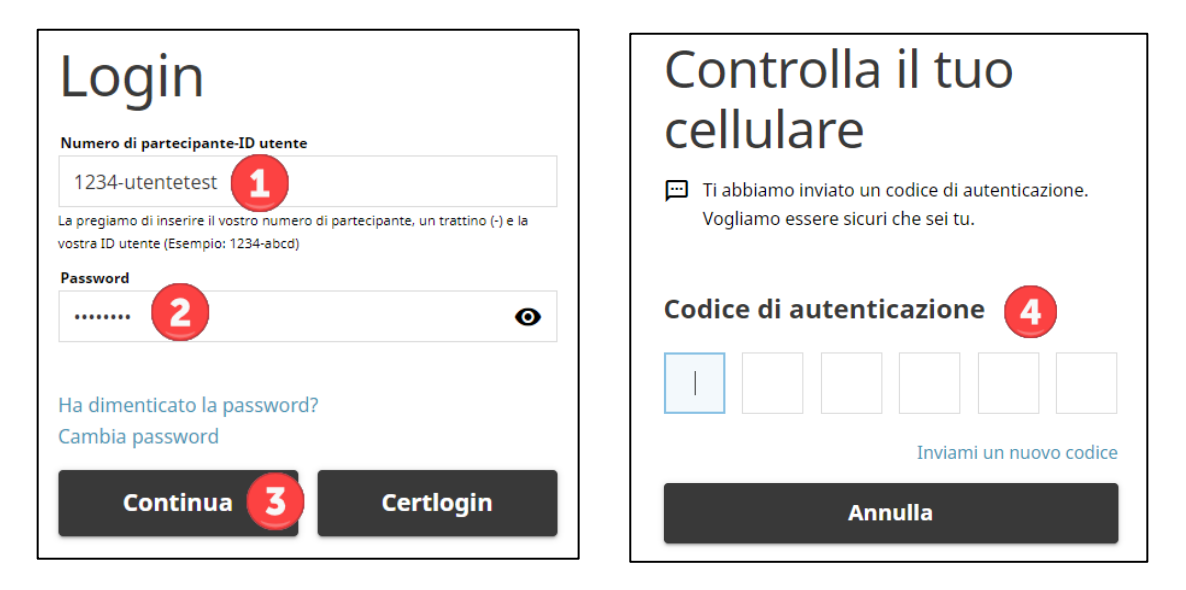

Attenzione: una volta inserito il codice di autenticazione SMS, segue l'inoltro automatico. Facendo clic sul tasto ENTER si interrompe la procedura di login.

# <span id="page-4-0"></span>**4. Login con certificato**

Link al login per l'ambiente di produzione: [https://secure.terravis.ch/terravis\\_cert](https://secure.terravis.ch/terravis_cert) Link al login per l'ambiente di test: [https://test.np.terravis.ch/terravis\\_cert](https://test.np.terravis.ch/terravis_cert)

#### **Esegua il login come segue:**

- 1. Scelta del certificato corretto nel browser
- 2. Inserimento della password
- 3. Selezione del partecipante corretto (questo passo è necessario solo qualora il suo certificato venga configurato per più partecipanti)

<span id="page-4-1"></span>Vi è anche la possibilità di effettuare il login col certificato tramite la finestra del login con password, facendo clic su «Certlogin».

# **5. Login con Futurae**

Link al login per l'ambiente di produzione: [https://secure.terravis.ch/terravis\\_app](https://secure.terravis.ch/terravis_app) Link al login per l'ambiente di test: [https://test.np.terravis.ch/terravis\\_app](https://test.np.terravis.ch/terravis_app)

# **Configurazione del login Futurae:**

1. Installare l'applicazione Futurae sul cellulare.

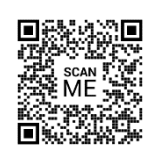

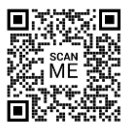

 **Play Store Android Apple Store** 

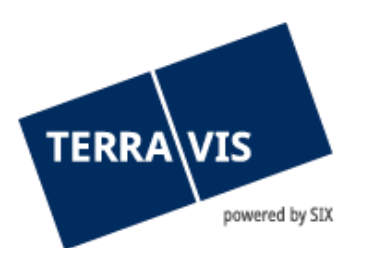

Scansiona il codice QR per accedere direttamente all'App Store corrispondente e scaricare l'applicazione.

- 2. Richiamare il link di accesso
- 3. Inserimento del numero di partecipante e dell'ID utente, la password e cliccare su Continua
- 4. Inserimento del codice Tan inviato per e-mail
- 5. Aprire l'app Futurae sul cellulare e scansionare il codice QR
- 6. Consentire il riconoscimento del volto o delle impronte digitali
- 7. Accettare il login

#### **Accedere come segue:**

- 1. Inserimento del numero di partecipante e dell'ID utente separati da un trattino
- 2. Inserimento della password
- 3. Fare clic su «continua»
- 4. Accettare il login tramite l'app Futurae sul cellulare

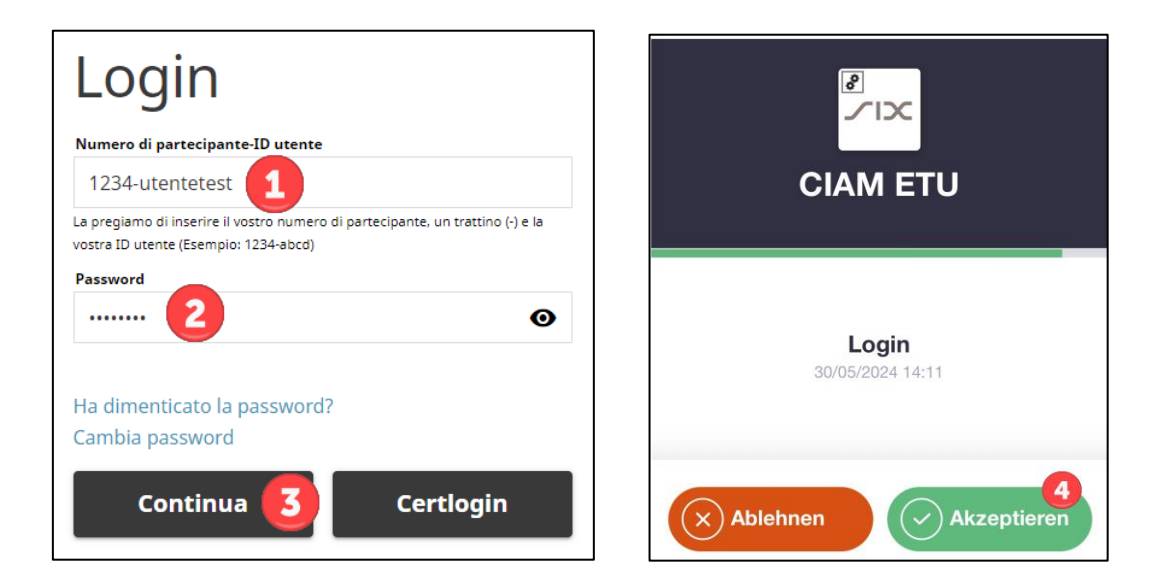

# <span id="page-5-0"></span>**6. Login con SAML**

I partecipanti possono autenticarsi in Terravis anche tramite SAML. L'amministrazione degli utenti tramite SAML può essere gestita dal rispettivo partecipante stesso (tramite il servizio di caricamento utenti) o all'interno del portale Terravis. Per l'accesso con SAML è disponibile anche uno specifico URL SAML di Terravis.

**N.B.:** Ulteriori informazioni sui requisiti tecnici e organizzativi per l'utilizzo di SAML in Terravis possono essere richieste a Terravis.

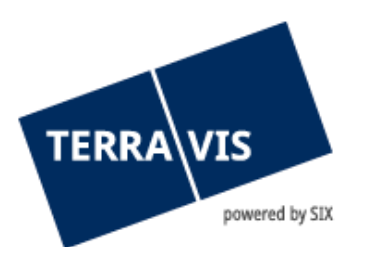

# <span id="page-6-0"></span>**7. Composizione della password iniziale**

Per il primo login e dopo il ripristino della password da parte di un amministratore, la password è formata da due componenti.

#### <span id="page-6-1"></span>**Prefisso password**

La prima parte della password (prefisso) le viene comunicata dal suo amministratore.

Esempio di prefisso: ABcc21

#### <span id="page-6-2"></span>**Suffisso password**

La seconda parte della password (suffisso) le viene inviata tramite e-mail automatica all'indirizzo di posta elettronica registrato a nome dell'utente.

Esempio di suffisso: BBdd34

Qualora non dovesse ricevere il suffisso, verifichi la cartella spam della sua applicazione di posta elettronica e chieda all'amministratore di verificare l'indirizzo di posta elettronica memorizzato.

#### <span id="page-6-3"></span>**8. Password personale**

Dopo aver correttamente inserito la password iniziale, Terravis le chiede di modificare la sua password. A questo scopo, inserisca nuovamente la password iniziale e poi definisca una nuova password personale.

<span id="page-6-4"></span>La password personale deve essere utilizzata senza inserimento di prefisso e suffisso.

#### **9. Password dimenticata**

Qualora abbia dimenticato la password per il login con password o SMS, può ripristinarla come segue:

- 1. Fare clic su «password dimenticata»
- 2. Inserire il numero di partecipante e l'ID utente separati da un trattino
- 3. Inserire la parola di controllo indicata
- 4. Fare clic su «continua»
- 5. Aprire il link nella mail ricevuta con per oggetto «Ambiente PROD ripristinare password per Terravis»
- 6. Inserire e confermare la nuova password secondo le indicazioni

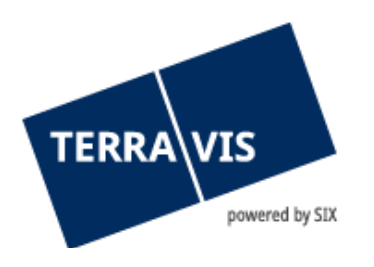

# <span id="page-7-0"></span>**10. Supporto**

Per domande in merito a TERRAVIS può rivolgersi al suo referente interno, che si appoggia al supporto di TERRAVIS.

# <span id="page-7-1"></span>**11. Miglioramenti**

TERRAVIS accetta volentieri qualsiasi proposta di miglioramento per e-mail. Il team di TERRAVIS si impegna nel miglioramento continuo del sistema.

SIX Terravis SA Supporto TERRAVIS [support@terravis.ch](mailto:support@terravis.ch) Tel. +41 58 399 49 09